# Abekas

# Windows 10 Upgrade

## Windows<sup>®</sup> 10 2019 Enterprise LTSC Upgrade

Microsoft<sup>®</sup> is ending support for the Windows<sup>®</sup> 7 operating system. It is recommended that All Ross<sup>®</sup> Abekas<sup>®</sup> video servers running this operating system be upgraded to the current Windows<sup>®</sup> 10 Enterprise Long-Term Servicing Channel (LTSC).

**Note:** The upgrade procedure is lengthy and cannot be cancelled once it has started. Ensure you have enough time to perform the upgrade prior to starting.

#### **Prerequisites**

Be sure to collect the following before starting the upgrade.

- Windows<sup>®</sup> 10 Enterprise LTSC license key purchased from Ross<sup>®</sup> Video.
- Note: You must purchase a new Windows<sup>®</sup> 10 license from Ross Video before you can upgrade your server.
- A blank USB drive with at least 32GB.

#### **Supported Hardware**

Windows<sup>®</sup> 10 is only supported on servers with the following motherboards.

- ASUS Z97M-PLUS
- ASUS Z97-WS
- ASUS Z170M-PLUS
- ASUS Z170-WS
- ASUS Z270M-PLUS
- ASUS Z270-WS
- SuperMicro X11SSQ-o

#### **To Identify Your Motherboard**

- 1. Open the **Start** menu.
- 2. Click on All Programs > Accessories > System Tools > System Information.
- 3. Locate the System Model line in the list on the left. This is the model of the motherboard used in the server.

| 🍇 System Information          |                            |                                                                                      |
|-------------------------------|----------------------------|--------------------------------------------------------------------------------------|
| File Edit View Help           |                            |                                                                                      |
| System Summary                | Item                       | Value                                                                                |
| Hardware Resources            | OS Name                    | Microsoft Windows 7 Professional                                                     |
| Components                    | Version                    | 6.1.7601 Service Pack 1 Build 7601                                                   |
| Software Environment          | Other OS Description       | Not Available                                                                        |
|                               | OS Manufacturer            | Microsoft Corporation                                                                |
|                               | System Name                | MIRA3059                                                                             |
|                               | System Manufacturer        | ASUSTEK COMPUTER INC.                                                                |
|                               | System Model               | Z170-WS                                                                              |
|                               | System Type                | x64-based PC                                                                         |
|                               | Processor                  | Intel(R) Core(TM) i7-6700 CPU @ 3.40GHz, 3401 Mhz, 4 Core(s), 8 Logical Processor(s) |
|                               | BIOS Version/Date          | American Megatrends Inc. 0602, 3/7/2016                                              |
| Find what:                    |                            | Find Close Find                                                                      |
| Search selected category only | Search category names only |                                                                                      |

If your motherboard model does not match one of those listed above, contact Ross Video Technical Support.

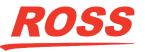

#### **Before The Upgrade**

Before upgrading the operating system of the server it is important to copy down any settings or additional applications that you currently use. The upgrade sets the new operating system to a default state and re-formats the system drive (C:). All existing data on the drive (not including the media drives) will be lost.

- Existing network setting.
- Addresses of any network drives.
- Any additional software applications that are not part of the main server application (eg TeamViewer).
- Server configuration settings (Mira Config or Tria Config).
- Any files located on the system drive (C:) that you want to keep.

#### To Create the Upgrade Package

The upgrade files must be downloaded and expanded to create the file set that is to be copied onto the upgrade USB. This includes the Windows<sup>®</sup> 10 upgrade as well as system files that will be needed for the server once it has been upgraded.

*Note:* A Windows<sup>®</sup> PC must be used to create the Upgrade package.

- Navigate to the following link and download the files to an empty folder on your PC. If you are prompted for a username and password, enter the credentials provided by technical support and click OK. https://www.rossvideo.com/support/software-downloads/windows-10/
- 2. Navigate to the folder where you downloaded the files and run the Unzip Windows.bat file.

Note: You will be prompted to choose a location for the extracted files. Note this location as you will need to copy these files to the upgrade USB.

#### To Create an Upgrade USB

A bootable USB with the new OS launcher is required to upgrade the server.

Note: A Windows® PC must be used to create the Upgrade USB.

1. Insert the USB drive into a USB port on your PC.

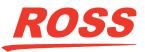

2. Open the rufus-3.8.exe application that was included in the download files.

| 🖋 Rufus 3.8.1580                                                                 | —                    |        | ×        |
|----------------------------------------------------------------------------------|----------------------|--------|----------|
| Drive Properties                                                                 |                      |        |          |
|                                                                                  |                      |        |          |
| USB (H:) [64 GB]                                                                 |                      | ~      | 問        |
| Boot selection                                                                   |                      |        |          |
| UEFI:NTES                                                                        | ~ 🛇                  | SELECT | <b> </b> |
| Partition scheme                                                                 | Target system        | 522201 | 1        |
| GPT V                                                                            | UEFI (non CSM)       |        | ~ ?      |
|                                                                                  | our (non com)        |        |          |
| <ul> <li>Hide advanced drive properties</li> <li>List USB Hard Drives</li> </ul> |                      |        |          |
| Add fixes for old BIOSes (extra partition, ali                                   | ian etc.)            |        |          |
| Use Rufus MBR with BIOS ID                                                       |                      |        |          |
|                                                                                  | 0x80 (Default)       |        | ~        |
| Format Options ———                                                               |                      |        |          |
| Volume label                                                                     |                      |        |          |
| Win10-Upgrade                                                                    |                      |        |          |
| File system                                                                      | Cluster size         |        |          |
| NTFS ~                                                                           | 4096 bytes (Default) |        | $\sim$   |
| <ul> <li>Hide advanced format options</li> </ul>                                 |                      |        |          |
| Quick format                                                                     |                      |        |          |
| Create extended label and icon files                                             |                      |        |          |
| Check device for bad blocks                                                      | 1 pass               |        | $\sim$   |
| Status ———                                                                       |                      |        |          |
| 510103                                                                           |                      |        |          |
| READY                                                                            | ,                    |        |          |
|                                                                                  |                      |        |          |
| S () ≵ 🖩                                                                         | START                | CLOSE  |          |
|                                                                                  |                      |        |          |
| 1 device found                                                                   |                      |        |          |

- 3. Click Show advanced drive properties. This shows additional options for the Boot selection.
- 4. From the **Device** list, select the upgrade USB.
- 5. From the Boot selection list, select UEFI:NTFS.
- 6. In the Volume Name field, enter Win10-Upgrade.
- 7. Click Show advanced format options and select Quick format.
- 8. Click **START** and wait for the format to complete.
- **9.** Navigate to where you extracted the Windows<sup>®</sup> upgrade files and copy the content of that folder to the upgrade USB. The contents of the upgrade USB should look similar to this.

| 9/11/2019 2:08 PM  | File folder                                                                                                    |                                                                                                    |
|--------------------|----------------------------------------------------------------------------------------------------|----------------------------------------------------------------------------------------------------|
| 10/29/2018 7:17 PM | File folder                                                                                                    |                                                                                                    |
| 10/29/2018 7:17 PM | File folder                                                                                                    |                                                                                                    |
| 10/29/2018 7:17 PM | File folder                                                                                                    |                                                                                                    |
| 10/29/2018 7:17 PM | File folder                                                                                                    |                                                                                                    |
| 10/29/2018 7:14 PM | Setup Information                                                                                                    | 1 KB                                                                                                    |
| 10/29/2018 7:14 PM | File                                                                                                    | 399 KB                                                                                                    |
| 10/29/2018 7:14 PM | EFI File                                                                                                    | 1,419 KB                                                                                                    |
| 10/29/2018 7:14 PM | Application                                                                                                    | 81 KB                                                                                                    |
|                    | 10/29/2018 7:17 PM<br>10/29/2018 7:17 PM<br>10/29/2018 7:17 PM<br>10/29/2018 7:17 PM<br>10/29/2018 7:14 PM<br>10/29/2018 7:14 PM<br>10/29/2018 7:14 PM | 10/29/2018 7:17 PM         File folder           10/29/2018 7:17 PM         File folder           10/29/2018 7:17 PM         File folder           10/29/2018 7:17 PM         File folder           10/29/2018 7:17 PM         File folder           10/29/2018 7:14 PM         Setup Information           10/29/2018 7:14 PM         File           10/29/2018 7:14 PM         File           10/29/2018 7:14 PM         File |

**10.** Eject the upgrade USB from your PC.

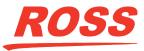

#### To Remove the Media Drives (Tria Express, Mira Express, Tria News only)

You will need to remove the media drives from the Tria Express, Mira Express, or Tria News servers. The other servers can have the media drives installed during the upgrade.

- 1. Power off the server and disconnect the power cords from the mains power.
- 2. Locate the media drives at the front of the server.

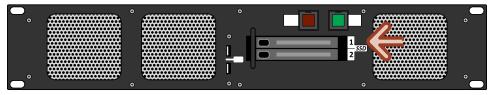

- 3. Slide the silver tabs on the drive doors to the right to unlock the doors.
- 4. Pull the bay doors open and remove the drives.

**ESD Susceptibility:** Static discharge can cause serious damage to sensitive semiconductor devices. Avoid handling the server components in high static environments such as carpeted areas and when synthetic fiber clothing is worn. Touch the frame to dissipate static charge before removing boards or drives from the chassis and exercise proper grounding precautions when working on circuit boards.

5. Reconnect the power cords but do not power on the server. The server should be shut down to start the next procedure.

#### To Upgrade the OS

Booting the server from the upgrade USB will start the upgrade process.

Note: You must have a keyboard and mouse connected directly to the server you are upgrading.

- **1.** Shut down the server.
- 2. Insert the upgrade USB into a USB port on the server.
- **3.** Power on the server. As it boots up, press the boot options button (see below) a couple times once the **ASUS** or **SuperMicro** logo appears on the screen.
  - ASUS press F8
  - SuperMicro press F11

The BOOT DEVICE MENU will be displayed.

- 4. Use the arrow keys to select the **UEFI:(NTFS)** drive and press **Enter**. This is the upgrade USB drive that you formatted as UEFI:NTFS. The name/model following UEFI:(NTFS) is unique to the brand and model of USB you used.
- 5. Follow the on-screen instructions to select your language and location and click Next.
- 6. Click **Install Now** and accept the licence agreement to start the upgrade.

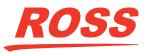

- 7. Follow the on-screen instruction using the following selections:
  - Select the operating system you want to install select Windows 10 Enterprise LTSC for North America or Windows 10 Enterprise N LTSC for Europe.
  - Which type of installation you want? select Custom: Install Windows only (advanced).
  - Where do you want to install Windows<sup>®</sup>? select each drive in turn and click **Delete** to delete all of the drive partitions. This will result in a single **Drive 0 Unallocated Space** entry in the list. Select the **Drive 0 Unallocated Space** and click **Next**.

The installation will go through a number of steps shown on-screen and Windows® will restart.

- 8. When Windows<sup>®</sup> restarts, follow the onscreen instructions using the following information:
  - Let's start with a region. select your country or region and click Yes.
  - Want to add a second keyboard layout? click Skip.
  - Sign in with Microsoft<sup>®</sup> click Domain join instead.

Note: If the server is not connected to a network (Ethernet Not connected) click Skip for now.

- Connect now to save time later click No.
- Who's going to use this PC? enter an name for the default account for the server and click Next.
- Create a super memorable password enter a password for the default account, if required, and click **Next**. If you do not want to use a password, just leave the field blank.
- Do more across devices with activity history click No.
- Choose privacy settings for your device set all settings to No and click Accept.

| Choose privacy set                                                                                                    | ttings for your device                                                                                                    |
|----------------------------------------------------------------------------------------------------|----------------------------------------------------------------------------------------------------|
| Microsoft puts you in control of your privacy. Choose your setting                                                                                                    | s, then select 'Accept' to save them. You can change these settings at any time.                                                                                                    |
| Inline speech recognition<br>ou won the allet to use dictation or talk to Cortana or other apps<br>at support Windows dowd based speech recognition. You can still<br>be the Windows Speech Recognition app and other speech services<br>at don't rely on Windows cloud-based services. | Location<br>You won't be able to get location-based experiences like directions<br>and weather or enjoy other services that require your location to work.                                                                                                    |
| Initial my device<br>Initial my device bile to help you keep track of your device if you<br>see it.<br>No                                                                                                    | Diagnostic data<br>Send only info about your device, its settings and capabilities, and<br>whether it is performing properly. Diagnostic data is used to help<br>keep Windows secure and up to date, troubleshoot problems, and<br>make product improvements.                                                                                                    |
| hting & typing<br>ont use my data to help improve the language recognition and<br>upgestion capabilities of apps and services running on Windows. ■ No                                                                                                    | Tailored experiences           The tips, ads, and recommendations you see will be more generic and may be less relevant to you.           Image: The tips of the tip of the tip of the tip of the tip of the tip of the tip of the tip of the tip of tip of tip |
| Advertising ID<br>he number of ads you see won't change, but they may be less<br>elevant to you.<br>No                                                                                                    | Select 'Learn more' for info on the above settings, how Windows<br>Defender SmartScreen works, and the related data transfers and uses.                                                                                                    |
|                                                                                                    | Learn more Accept                                                                                                    |

Windows<sup>®</sup> 10 will open to the desktop.

**9.** If did not have an internet connection before, you must set one up at this point. Windows<sup>®</sup> must connect to the internet to validate the activation key in the next steps.

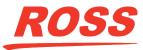

Right-click on the Start and click Settings > Update & Security > Activation > Change product key.

| Enter a product key                                                                                 |                |               |             |
|----------------------------------------------------------------------------------------------------|----------------|---------------|-------------|
| Your product key should be in an email from whoeve<br>or on the box the Windows DVD or USB came in. | r sold or dist | ributed Windo | ows to you, |
|                                                                                                    |                |               |             |
| Product key                                                                                         |                |               |             |
| Product key<br>00000-300000-300000-300000-300000                                                    |                |               |             |
| Product key<br> 00000-300000-300000-300000-300000                                                   |                |               |             |

**11.** Enter the new product key and click **Next**.

#### To Re-install the Media Drives (Tria Express, Mira Express, Tria News only)

Once the OS has been upgraded, the media drives from the Tria Express, Mira Express, or Tria News servers need to be reinstalled.

- 1. Power off the server and disconnect the power cords from the mains power.
- 2. Locate the media drives at the front of the server.

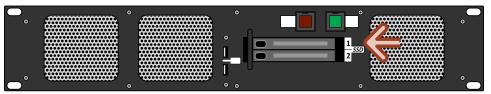

- **3.** Slide the silver tabs on the drive doors to the right to unlock the doors.
- 4. With the connectors facing the server, slide the new drives into the slots in the server.
- 5. Push the bay doors closed to secure the drives in the server.
- **6.** Reconnect the power cords and power-on the server.

#### **To Install Windows® Drivers**

Windows® does not have the drivers needed for the server hardware. These drivers must be installed manually.

- **1.** Right-click on the **Start** and click **Device Manager**.
- 2. Click on Other devices to expand the list of devices that drivers need to be installed for.
- 3. Double-click on the Multimedia Video Controller.
- 4. On the General tab, click Update Driver > Browse my computer for driver software.
- 5. Click Browse and navigate to the Abekas Drivers > CODEC drivers folder on the upgrade USB.
- 6. Click Next and follow the on-screen instructions.
- 7. Double-click on the USB RS-422.
- 8. On the General tab, click Update Driver > Browse my computer for driver software.
- 9. Click Browse and navigate to the Abekas Drivers > USB-RS422 > wlh > x64 folder on the upgrade USB, click Next, and follow the on-screen instructions.

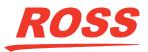

- 10. Double-click on the RAID Controller.
- **11.** On the **General** tab, click **Update Driver** > **Browse my computer for driver software**.
- 12. Click Browse and navigate to the Abekas Drivers > RAID CARD > win10\_2016\_64bit folder on the upgrade USB, click Next, and follow the onscreen instructions.
- **13.** If there are any other unknown hardware components, double-click on them, click **Update Driver**, select **Search automatically for updated driver software** and follow the onscreen instruction.

#### To Install the RAID Controller

The RAID controller controls the media drive array.

- 1. On the upgrade USB, navigate to Abekas Drivers > RAID CARD > install mraid x64 and open setup.exe.
- 2. Follow the onscreen instructions.

#### To Set the Computer Name

The computer name identifies the device on the network.

- **1.** Right-click on the **Start and** click **System** > **About**.
- 2. Click Rename this PC.

| Rename you         | r PC                     |                   |  |
|--------------------|--------------------------|-------------------|--|
| You can use a comb | ination of letters, hyph | ens, and numbers. |  |
| Current PC name:   |                          |                   |  |
| 1                  |                          |                   |  |
|                    |                          |                   |  |

- 3. Enter the serial number of the server or a designation specified by your IT department.
- 4. Click **NEXT** and follow the onscreen instructions.

#### **To Update Windows®**

Check for Windows® updated to ensure the latest security patches are installed.

- 1. Right-click on the Start and click Settings > Update & Security > Windows Update.
- 2. Click **Check for Updates** and follow the onscreen instructions.
- 3. Repeat these steps until there are no more updates available.

#### To Set the Power Settings

The power settings adjust system performance to maximize resource use and prevent the PC from going to sleep.

- 1.
  - Right-click on the **Start** and click **Power Options**.
- 2. Set When plugged in, turn off after to Never.
- 3. Set When plugged in, PC goes to sleep after to Never.

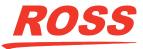

- 4. Click Additional power settings.
- 5. Click Show additional plans.
- 6. Select Ultimate Performance.
- 7. Next to Ultimate performance, click Change plan settings > Change advanced power settings.

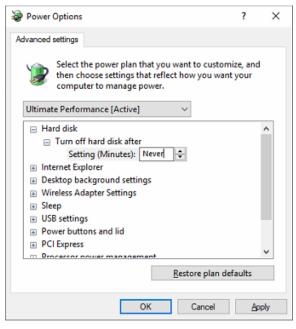

- **8.** Make the following setting changes:
  - Hard Disk > Turn off hard disk after set to Never
  - Sleep > Sleep after set to Never
  - Sleep > Allow hybrid sleep set to Off
  - Sleep > Hibernate after set to Never
  - Sleep > Allow wake timers set to Disable
  - Power buttons and lid > Power button action set to Do nothing
  - Power buttons and lid > Sleep button action set to Do nothing
- 9. Click OK.
- **10.** Click Choose what the power buttons do > Change settings that are currently unavailable.
- 11. Ensure that all the Shutdown settings are unselected.
- 12. Click Save Changes.

#### To Set the Media Drive Letter

The Media Data drive must be set to the expected letter.

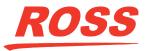

**1.** Right-click on the **Start** and click **Disk Management**.

| File Action                             | View Help                                                   |                  |                                              |                                |                           |        |      |
|-----------------------------------------|-------------------------------------------------------------|------------------|----------------------------------------------|--------------------------------|---------------------------|--------|------|
| (= =) 📰 🛙                               | 3 📷 🗩 🗙 🖸 📑                                                 | <mark>)</mark> 🖭 |                                              |                                |                           |        |      |
| Volume                                  | Layout Ty                                                   | pe File Syste    | em Status                                    | Capacity                       | Free Spa                  | % Free |      |
| = (C:)                                  | Simple Ba                                                   | ic NTFS          | Healthy (B                                   | 237.87 GB                      | 185.18 GB                 | 78 %   |      |
| 🗕 (Disk 1 partitio                      | in 2) Simple Ba                                             | sic              | Healthy (E                                   | 100 MB                         | 100 MB                    | 100 %  |      |
| 🛥 Media Data (H                         | l:) Simple Ba                                               | sic NTFS         | Healthy (P                                   | 8862.52 GB                     | 8847.77                   | 100 %  |      |
| Recovery                                | Simple Bas                                                  | sic NTFS         | Healthy (                                    | 499 MB                         | 485 MB                    | 97 %   |      |
| SysBack (E:)                            | Simple Ba:                                                  | sic NTFS         | Healthy (P                                   | 78.13 GB                       | 78.03 GB                  | 100 %  |      |
| Pick 0                                  |                                                             |                  |                                              |                                |                           |        |      |
| Disk 0<br>Basic<br>8540.65 GB<br>Online | Media Data (H-)<br>8862.52 GB NTFS<br>Healthy (Primary Part | ition)           |                                              | SysBack<br>78.13 GE<br>Healthy |                           | ion)   |      |
| Basic<br>8940.65 GB<br>Online           | 8862.52 GB NTFS<br>Healthy (Primary Part                    | ition)           |                                              | 78.13 GE                       | B NTFS                    | ion)   | <br> |
| Basic<br>8940.65 GB<br>Online           | 8862.52 GB NTFS                                             | 100 MB           | (C)<br>237.87 68 NTFS<br>Healthy (Boot, Page | 78.13 GE<br>Healthy            | 3 NTFS<br>(Primary Partit | tion)  |      |

- 2. Right-click on the Media Data volume click Change Drive Letter and Paths.
- 3. Click Change > Assign the following drive letter.
- 4. Use the drop-down list to select **H** and click **OK**.

Tip: If you are asked to confirm the change click YES.

- 5. If you are upgrading a Tria or Mira, right-click on the volume named SysBack or SysImage and click Format.
- 6. Keep the default settings and click **OK**.

#### **To Update Windows<sup>®</sup> Group Policy**

The group policy needs to be updated to disable automatic updates and Cortana.

- 1.
- Right-click on the **Start** and click **Settings**.
- 2. In the Find a setting search field, enter gpedit and click Edit group policy.

| Local Group Policy Editor                                                                                                    | r                                                                                           |                                                        | - | × |
|----------------------------------------------------------------------------------------------------|---------------------------------------------------------------------------------------------|--------------------------------------------------------|---|---|
| File Action View Help                                                                                                    |                                                                                             |                                                        |   |   |
| ka 🔿 📷 🖾 🔛 🖬                                                                                                    | 1                                                                                           |                                                        |   |   |
| <ul> <li>Local Computer Policy</li> <li>Local Computer Policy</li> <li>Software Setting:</li> <li>Windows Setting</li> <li>Local Configuration</li> <li>Software Setting</li> <li>Windows Setting</li> <li>Administrative Tr</li> </ul> | Local Computer Policy     Local Computer Policy     Select an item to view its description. | Name<br>Computer Configuration<br>B User Configuration |   |   |
| < >                                                                                                    | Extended / Standard /                                                                       |                                                        |   |   |
| , ,                                                                                                    | Extended / standard /                                                                       |                                                        |   |   |

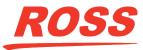

3. Navigate to Local Computer Policy > Computer Configuration > Administrative Templates > Windows Components > Search.

| Local Group Policy Editor                                                                                    |   |                                                                                                    |                                                                                                    |                                                                      | -                    | × |
|----------------------------------------------------------------------------------------------------|---|----------------------------------------------------------------------------------------------------|----------------------------------------------------------------------------------------------------|----------------------------------------------------------------------|----------------------|---|
| File Action View Help                                                                                        |   |                                                                                                    |                                                                                                    |                                                                      |                      |   |
| (= =) 🖄 📰 🗟 🐨 💎                                                                                              |   |                                                                                                    |                                                                                                    |                                                                      |                      |   |
| CneDrive<br>Cnline Assistance                                                                                | ^ | Search                                                                                                    | Setting                                                                                                    | State                                                                | Comment              | _ |
| Otel     Portable Operating System     Presentation Settings     Push To Install     Remote Desktop Services |   | Edit <u>policy setting</u><br>Requirements:<br>At least Windows Server 2016,                                                                            | Add primary intranet search location     Add secondary intranet search locations     Allow Cloud Search     Allow Cloud Search     Allow Contans                                                          | Not configured<br>Not configured<br>Not configured<br>Disabled       | No<br>No<br>No       |   |
| RSS Feeds     Search     Security Center     Shutdown Options                                                |   | Windows 10<br>Description:<br>This policy setting specifies whether<br>Cortana is allowed on the device.                                                | Allow Cortana above lock screen     Allow Cortana Page in OOBE on an AAD account     Allow indexing of encrypted files     Allow indexing of encrypted files     Allow search and Cortana to use location | Not configured<br>Not configured<br>Not configured<br>Not configured | No<br>No<br>No       |   |
| Smart Card Software Protection Platform Sound Recorder Speech Store                                          |   | If you enable or don't configure this<br>setting, Cortana will be allowed on<br>the device. If you disable this setting,<br>Cortana will be turned off. | It Allow use of diacritics         Always use automatic language detection when indexing co         E Prevent automatically adding shared folders to the Window         E Indexer data location           | Not configured<br>Not configured<br>Not configured<br>Not configured | No<br>No<br>No<br>No |   |
| Sync your settings<br>Tablet PC<br>Task Scheduler                                                            |   | When Cortana is off, users will still be<br>able to use search to find things on<br>the device.                                                         | Default excluded paths     Default indexed paths     Disable indexer backoff     Disable indexer backoff     Do not allow locations on removable drives to be added to li                                 | Not configured<br>Not configured<br>Not configured<br>Not configured | No<br>No<br>No       |   |
| Text Input Windows Calendar Windows Color System                                                             | ~ |                                                                                                    | E Do not allow web search<br>Don't rearch the web or director web results in Search<br><                                                                                                    | Not configured                                                       | No                   | > |
| < > 41 setting(s)                                                                                            |   | Extended / Standard /                                                                                                    |                                                                                                    |                                                                      |                      |   |

- 4. Double-click on Allow Cortana, select Disable and click OK.
- 5. Scroll down and click on Windows Update.

| Local Group Policy Editor              |                                                            |                                                                 |                | - 0     | > |
|----------------------------------------|------------------------------------------------------------|-----------------------------------------------------------------|----------------|---------|---|
| ile Action View Help                   |                                                            |                                                                 |                |         |   |
| • 🔶 🙍 💼 🔒 🖬 🐨 💎                        |                                                            |                                                                 |                |         |   |
| 🔋 Windows Defender Application Guard 🔺 | 📔 Windows Update                                           |                                                                 |                |         |   |
| Windows Defender Exploit Guard         |                                                            | Setting                                                         | State          | Comment |   |
| Windows Defender SmartScreen           | Configure Automatic Updates                                |                                                                 | State          | Comment |   |
| Windows Error Reporting                | Edit policy setting                                        | Windows Update for Business                                     |                |         |   |
| Windows Game Recording and Broad       | cut poincy setting                                         | 🔛 🗄 Do not display 'Install Updates and Shut Down' option in Sh | Not configured | No      |   |
| Windows Hello for Business             | Requirements:                                              | 🗄 Do not adjust default option to 'Install Updates and Shut Do  | Not configured | No      |   |
| Windows Ink Workspace                  | Windows XP Professional Service                            | E Enabling Windows Update Power Management to automati          | Not configured | No      |   |
| Windows Installer                      | Pack 1 or At least Windows 2000<br>Service Pack 3          | E Turn off auto-restart for updates during active hours         | Not configured | No      |   |
| Windows Logon Options                  | Service Pack 3                                             | Specify active hours range for auto-restarts                    | Not configured | No      |   |
| Windows Media Digital Rights Manag     | Description:                                               | E Allow updates to be downloaded automatically over metere      | Not configured | No      |   |
| Windows Media Player                   | Specifies whether this computer                            | E Always automatically restart at the scheduled time            | Not configured | No      |   |
| Windows Messenger                      | will receive security updates and                          | Specify deadline before auto-restart for update installation    | Not configured | No      |   |
| Windows Mobility Center                | other important downloads<br>through the Windows automatic | Configure auto-restart reminder notifications for updates       | Not configured | No      |   |
| Windows PowerShell                     | updating service.                                          | Turn off auto-restart notifications for update installations    | Not configured | No      |   |
| Windows Reliability Analysis           | apating service.                                           | Configure auto-restart required notification for updates        | Not configured | No      |   |
| Windows Remote Management (Winf        | Note: This policy does not apply                           | Configure Automatic Updates                                     | Disabled       | No      |   |
| Windows Remote Shell                   | to Windows RT.                                             | E Specify intranet Microsoft update service location            | Not configured | No      |   |
| Windows Security                       | This setting lets you specify                              | Automatic Updates detection frequency                           | Not configured | No      |   |
| Windows Update                         | whether automatic updates are                              | E Do not allow update deferral policies to cause scans against  | Not configured | No      |   |
| Work Folders                           | enabled on this computer. If the                           | Remove access to "Pause updates" feature                        | Not configured | No      |   |
| All Settings                           | service is enabled, you must select                        | Remove access to Pause updates feature                          | Not configured | No      |   |
| nfiguration                            | one of the four options in the                             | <                                                               | not contrained | No      |   |
|                                        | Extended / Standard /                                      |                                                                 |                |         |   |

6. Double-click on Configure Automatic Updates, select Disable, and click OK.

### To Update Windows® Defender

Windows® Defender needs to be updated to allow the server applications to run properly.

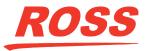

1. Right-click on the Start and click Settings > Update & Security > Windows Security > Virus & threat protection.

| Wind     | dows Security                                                                                                    | - 🗆 ×                                                           |
|----------|----------------------------------------------------------------------------------------------------|-----------------------------------------------------------------|
| <i>←</i> | $\bigcirc$ Virus & threat protection                                                                                                    |                                                                 |
|          | Protection for your device against threats.                                                                                                    | Windows Community videos                                        |
| ŵ        |                                                                                                    | Learn more about Virus & threat<br>protection                   |
| 0        | 🚱 Current threats                                                                                                    |                                                                 |
| R<br>99  | No current threats.<br>Last scan: 10/1/2019 7-39 AM (quick scan)<br>0 threats found.<br>Scan lasted 9 minutes 33 seconds<br>2955 files canned. | Have a question?<br>Get help                                    |
|          | 2953 Filles scattred.                                                                                                    | Who's protecting me?                                            |
| 므        | Quick scan                                                                                                    | Manage providers                                                |
| Ş        | Scan options                                                                                                    |                                                                 |
| 品        | Threat history                                                                                                    | Help improve Windows Security                                   |
|          | Theat matory                                                                                                    | Give us feedback                                                |
|          |                                                                                                    |                                                                 |
|          | ⁰ Virus & threat protection settings                                                                                                    | Change your privacy settings                                    |
|          | Cloud-delivered protection is off. Your device may be vulnerable.                                                                              | View and change privacy settings<br>for your Windows 10 device. |
|          | Turn on                                                                                                    | Privacy settings                                                |
|          | Manage settings                                                                                                    | Privacy dashboard                                               |
|          | manage secongs                                                                                                    | Privacy Statement                                               |
|          |                                                                                                    |                                                                 |
|          | Virus & threat protection updates                                                                                                    |                                                                 |
|          | Protection definitions are up to date.                                                                                                    |                                                                 |
| 0        | Last update: 10/21/2019 9:15 AM                                                                                                    |                                                                 |

2. Click Manage Settings and in the Exclusions area click Add or remove exclusions.

| Window | vs Security                                                               |              | - 0                                                                                 |
|--------|---------------------------------------------------------------------------|--------------|-------------------------------------------------------------------------------------|
| ←<br>= | Exclusions<br>Add or remove items that you want to exclude from Windows   | 5 Defender   | Have a question?                                                                    |
| ŵ      | Antivirus scans.                                                          |              | Get help                                                                            |
| 0      | + Add an exclusion                                                        |              | Help improve Windows Security<br>Give us feedback                                   |
| 010    | H:\<br>Folder                                                             | ~            | Change your privacy settings                                                        |
| ⊒<br>⊗ | C:\Program Files (x86)\Abekas\Abekas Mira<br>\MiraExplorer.exe<br>Process | $\sim$       | View and change privacy settings<br>for your Windows 10 device.<br>Privacy settings |
| ella.  | C\Program Files (x86)\Abekas\Abekas Mira\Miralmport.exe<br>Process        | ~            | Privacy dashboard<br>Privacy Statement                                              |
|        | C:\Program Files (x86)\Abekas\Abekas Mira\Phoenic.exe<br>Process          | $\vee$       |                                                                                     |
|        | C:\Program Files (x86)\Abekas\Abekas Mira\Quadviewer.exe<br>Process       | $\checkmark$ |                                                                                     |
|        |                                                                           |              |                                                                                     |
| 0      |                                                                           |              |                                                                                     |

- 3. Click + Add an exclusion > Folder, enter to  $H: \setminus$  in the Folder field, and click Select Folder.
- 4. Click + Add an exclusion > Process, enter the first file path listed below, and click Add. Repeat for each path to add them to the exclusion list.

*Note:* The xxxx in the file path must be replaced with the model of server you are upgrading. For example, *C*: \*Program Files* (x86) \Abekas \Abekas Mira Express \*Phoenix.exe* is the path if you have a Mira Express.

*Tip:* Use *File Explorer* to navigate to the Abekas folder where the files are located. You can then copy the location from the navigation bar and paste it into the exclusion list path.

- C:\Program Files (x86)\Abekas\Abekas xxxx\Phoenix.exe
- C:\Program Files (x86)\Abekas\Abekas xxxx\Quadviewer.exe
- C:\Program Files (x86)\Abekas\Abekas xxxx\Mira Explorer.exe (or Tria Explorer)
- C:\Program Files (x86)\Abekas\Abekas xxxx\Mira Import.exe (or Tria Explorer)

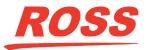

#### **To Install the Server Applications**

The Abekas® server applications include Explorer, Import, Config, and all the supporting drivers.

- 1. Navigate to *https://www.rossvideo.com/support/software-downloads/* and download the latest software package for your server.
- 2. Copy the file to the server and open it.
- **3.** Follow the onscreen instructions to complete the installation.

#### To Configure the Server Software

The initial configuration of the server software included setting passwords, assigning channel transports to hardware, and pinning applications to the taskbar.

1. Open the Tria/Mira Explorer application.

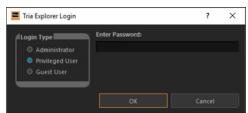

- 2. In the Login Type box select Administrator and enter multiflex in the Enter Password field.
- 3. Click OK.
- 4. Click Permissions.
- 5. Set the permissions based on the following recommendations.

|                                        | Administrator | Privileged User | Guest User |
|----------------------------------------|---------------|-----------------|------------|
| Load clip into channel                 |               |                 |            |
| Play, Stop, etc.                       |               | -               |            |
| Record new clips and edit clip content |               | •               |            |
| Configure channels to control          |               |                 |            |
| Modify clip labels and attributes      |               | -               |            |
| Rename clips                           |               | •               |            |
| Delete clip                            |               |                 |            |
| Delete multiple clips                  |               | -               |            |
| Set Passwords                          |               |                 |            |
| Set User Permissions                   |               |                 |            |
|                                        |               |                 |            |

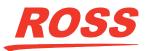

6. Click Channels (does not apply to Mira Express).

| CH A V Ctrl+1, 0, 1         |
|-----------------------------|
| CH B V Ctrl+1, 0, 2         |
| CH C V Ctrl+1, 0, 3         |
| CH D V Ctrl+1, 0, 4         |
|                             |
| ✓ Unassigned ✓ Ctrl+1, 0, 6 |
| Unassigned V Ctrl+1, 0, 7   |
| Unassigned V Ctrl+1, 0, 8   |
| Unassigned V Ctri+1, 0, 9   |
|                             |
| Unassigned V Ctrl+1, 1, 0   |
| Unassigned 💙 Ctrl+1, 1, 1   |
| Unassigned 🗸 Ctrl+1, 1, 2   |
| Unassigned 🗸 Ctrl+1, 1, 3   |
| Unassigned 🗸 Ctrl+1, 1, 4   |
| Unassigned V Ctrl+1, 1, 5   |
|                             |
|                             |

- **7.** On the left side of the window use the drop-down list to select the server that you want to assign a channel transport to. The number of channel transports that are available depends on the server model you have.
- 8. On the right side of the window use the drop-down list to select the channel transport that you want to assign to the server.
- 9. Click Configure > General Configuration > Passwords.
- **10.** Delete the entry for the **Privileged User password**.
- 11. Click **OK**. You are prompted to confirm the password change. Leave the field blank and click **OK**.

#### **Final Cleanup**

The final cleanup includes installing TeamViewer, setting the desktop wallpaper, and adding applications to the taskbar.

- 1. Install TeamViewer.
  - a) Point your browser to https://get.teamviewer.com/2n7wmjj. Save the download to disk.
  - b) Navigate to where you saved the TeamViewer installer and run it.
  - c) Follow the onscreen instructions for installing TeamViewer.
- **2.** Set the desktop wallpaper.
  - a) On the upgrade USB, navigate to Abekas Drivers > Desktop Background.
  - b) Right-click on the wallpaper for the server you are upgrading.
  - c) Click Set as desktop background.
- **3.** Add applications to the taskbar.
  - a)
    - Click on the **Start** and expand the **Abekas** folder.
  - b) Right-click on the Mira/Tria Config, point to More and click Pin to taskbar.
  - c) Repeat this procedure for Mira/Tria Explorer and Import.

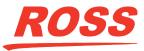

#### Windows Backup and Restore (Mira/Tria only)

Create a backup and restore point to allow recovery from a system failure.

- **1.** Right-click on the **Start and** click **Search**.
- 2. Type control panel in the search field and click on the Control Panel match.
- 3. Click System and Security > Backup and Restore (Windows 7).
- 4. Click Create a system image. Windows<sup>®</sup> scans for an existing backup drive.

|   | 🏥 Create a system image                                                                                                    |                   |   |  |
|---|----------------------------------------------------------------------------------------------------|-------------------|---|--|
|   | Where do you want to save the backup?                                                                                                    |                   |   |  |
|   | A system image is a copy of the drives required for Windows to<br>drives. A system image can be used to restore your computer if<br>stops working; however, you can't choose individual items to re | your hard drive o |   |  |
| , | ● On a hard disk                                                                                                    |                   |   |  |
|   | SysBack (E:) 78.03 GB free                                                                                                    | 1                 |   |  |
|   | ○ On one or more DVDs                                                                                                    |                   |   |  |
|   | ~                                                                                                    |                   |   |  |
|   | On one or more DVDs On a network location                                                                                                    | Select            |   |  |
|   | ~                                                                                                    | Select            | I |  |
|   | ~                                                                                                    | Select            | I |  |
|   | ~                                                                                                    | Select            | I |  |
|   | ~                                                                                                    | Select            | I |  |

- 5. From the **On a hard disk** list select **E**:/ and click **Next**.
- 6. Keep the default settings and click **Start Backup**.
- 7. Wait for the backup to complete.
- 8. When prompter to Create a system image, click No.
- 9. Click Close.
- 10.
- Right-click on the Start and click **Disk Management**.
- 11. Right-click on the SysImage or SysBack volume and click Change Drive Letter or Paths.
- **12.** Click **Remove** and **OK** to remove the drive letter from the backup volume. This prevents the backup volume from being used for server operations.

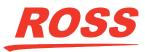